# **Download de arquivos do FMC e do FTD**

# **Contents**

**Introduction Prerequisites Requirements** Componentes Utilizados Copiar Arquivos Copiar arquivo do FTD para o FMC Copiar arquivos do FMC para o computador local Usar SCP para copiar Download da GUI

# **Introduction**

Este documento descreve como fazer o download de arquivos de log do Cisco Firepower Management Center (FMC) e do Firepower Threat Defense (FTD) para um computador local.

# **Prerequisites**

### **Requirements**

A Cisco recomenda que você tenha conhecimento destes tópicos:

- dispositivo Cisco Firepower
- Modelos de dispositivo virtual

### **Componentes Utilizados**

Este documento não se restringe a versões de software e hardware específicas.

The information in this document was created from the devices in a specific lab environment. All of the devices used in this document started with a cleared (default) configuration. Se a rede estiver ativa, certifique-se de que você entenda o impacto potencial de qualquer comando.

## **Copiar Arquivos**

### **Copiar arquivo do FTD para o FMC**

Há um servidor Secure Copy Protocol (SCP) no FMC, portanto, os arquivos podem ser movidos do FTD para o FMC.

root@FMC:~\$ scp admin@<FTD ip>:<path to file> <path to local directory where to store>

Um exemplo comum é mover o(s) arquivo(s) principal(is) do FTD para o FMC.

root@ciscoasa:/ngfw/var/common# ls -l total 1557960 -rw-r--r-- 1 root root 23231 Sep 6 03:43 core\_1482327396\_Firepower-module1\_snort\_6 -rw------- 1 root root 560128000 Apr 26 01:47 core\_1556242979\_ciscoasa\_snort\_6.8777 -rw------- 1 root root 383381504 Aug 25 23:05 core\_1566774281\_ciscoasa\_snort\_11.31618 -rw------- 1 root root 69562368 Aug 25 23:05 core\_1566774281\_ciscoasa\_snort\_11.31620 -rw------- 1 root root 465424384 Aug 28 02:21 core\_1566958444\_ciscoasa\_snort\_6.18352 -rw------- 1 root root 116887552 Aug 28 02:18 core\_1566958688\_ciscoasa\_snort\_6.18340 -rw------- 1 root root 52338688 Aug 28 02:18 core\_1566958689\_ciscoasa\_snort\_6.18341 -rw------- 1 root root 465514496 Sep 2 02:20 core\_1567390346\_ciscoasa\_snort\_6.27631 -rw------- 1 root root 151572480 Sep 2 02:17 core\_1567390618\_ciscoasa\_snort\_6.27435

Agora, transfira o arquivo para o FMC:

root@FMC:/Volume/home/admin# scp admin@10.10.10.10:/ngfw/var/common/core\_1567390618\_ciscoasa\_snort\_6.274

**Observação**: adicione -v para registro extenso no comando scp para fazer troubleshooting adicional.

#### **Copiar arquivos do FMC para o computador local**

#### **Usar SCP para copiar**

Há um servidor Secure Copy Protocol (SCP) no FMC e ele usa os arquivos que podem ser movidos do FMC para outro dispositivo.

root@FMC:~\$ scp <path to local directory where to store> admin@<FMC ip>:<path to file>

Um procedimento comum é mover os arquivos principais do FMC para a área de trabalho local:

root@localMachine:/Volume/home/admin# scp admin@10.10.10.20:/var/common/core 1567390618 ciscoasa snort (

Uma ferramenta popular [WInSCP](https://winscp.net/eng/download.php) é frequentemente usada no Windows. Essa ferramenta fornece uma interface baseada em GUI.

In FMC 6.4 and above, SCP to the FMC is not possible directly. For that, the following is needed(the below root@FMC:/Volume/home/admin# usermod --shell /bin/bash admin

After this SCP to the FMC will work. Once done, please remeber to rollback:

#### **Download da GUI**

Os arquivos que estão presentes **/var/common** podem ser baixados da GUI.

If there are any file(s) and/or tcpdump generated on the FMC, please move to /var/common, so that it can

Etapa 1. Navegue até **System** > **Health** > **Monitor** e **clique** no sensor do qual o arquivo precisa ser baixado, como mostrado na imagem:

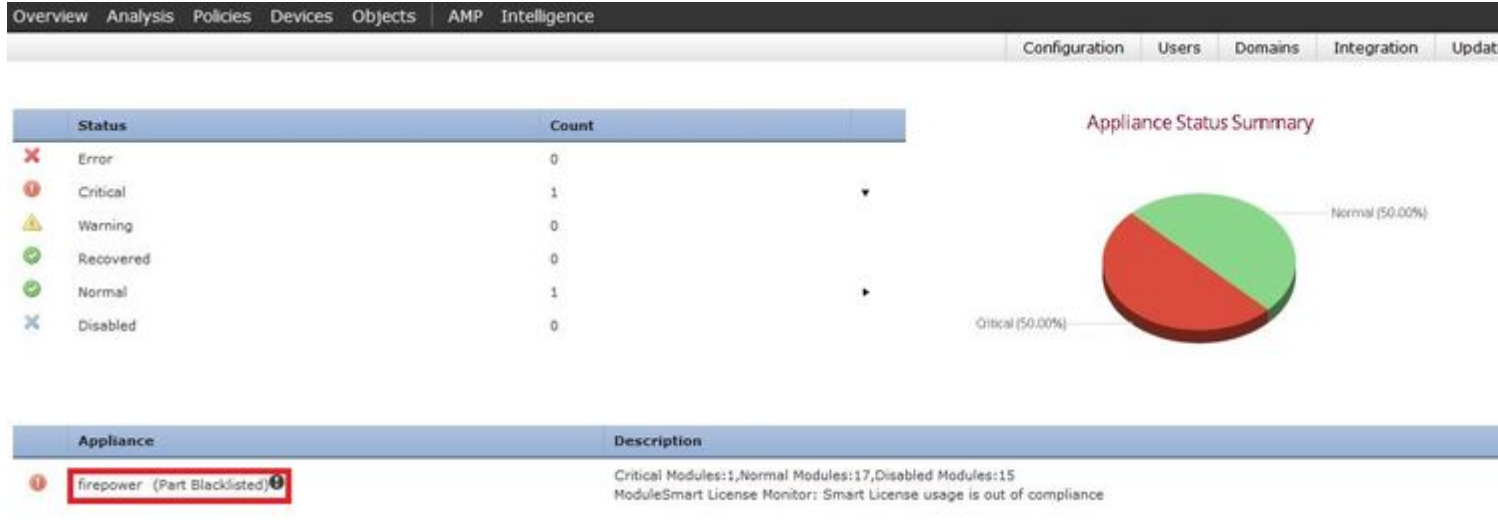

Etapa 2. Navegue até **System** > **Health** > **Monitor** e **clique** em Advanced Troubleshooting (Solução de problemas avançada), como mostrado na imagem:

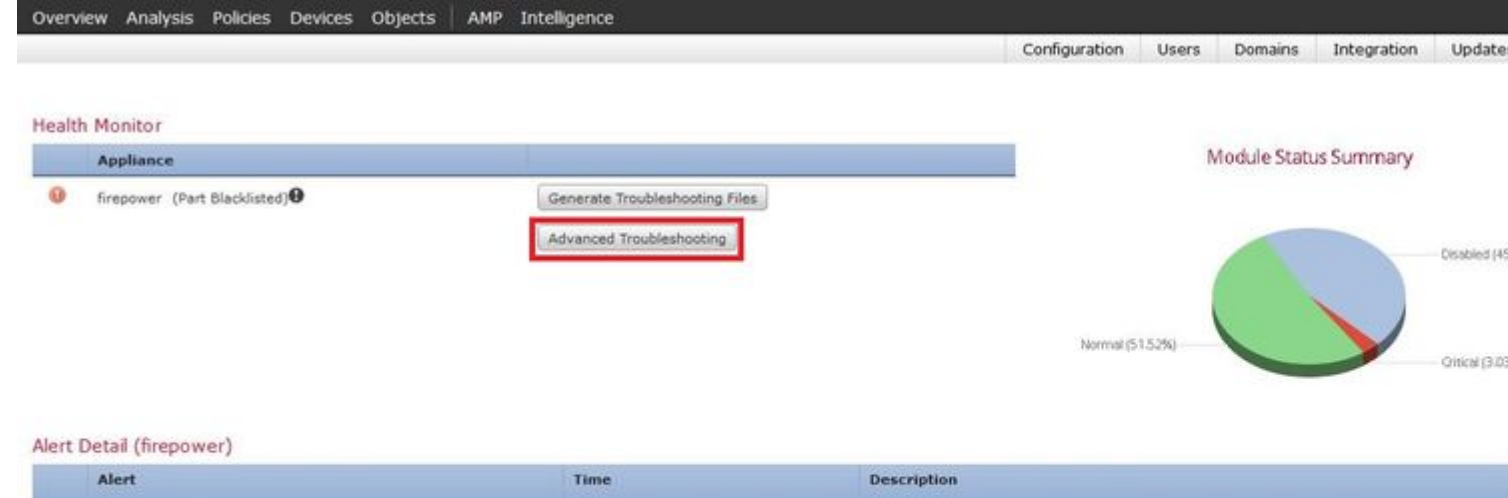

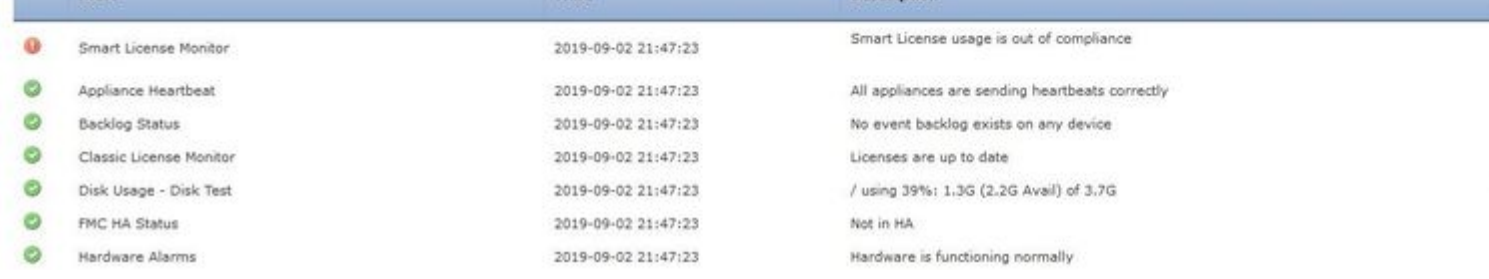

Etapa 3. Insira o nome do arquivo e **clique em** download, como mostrado na imagem:

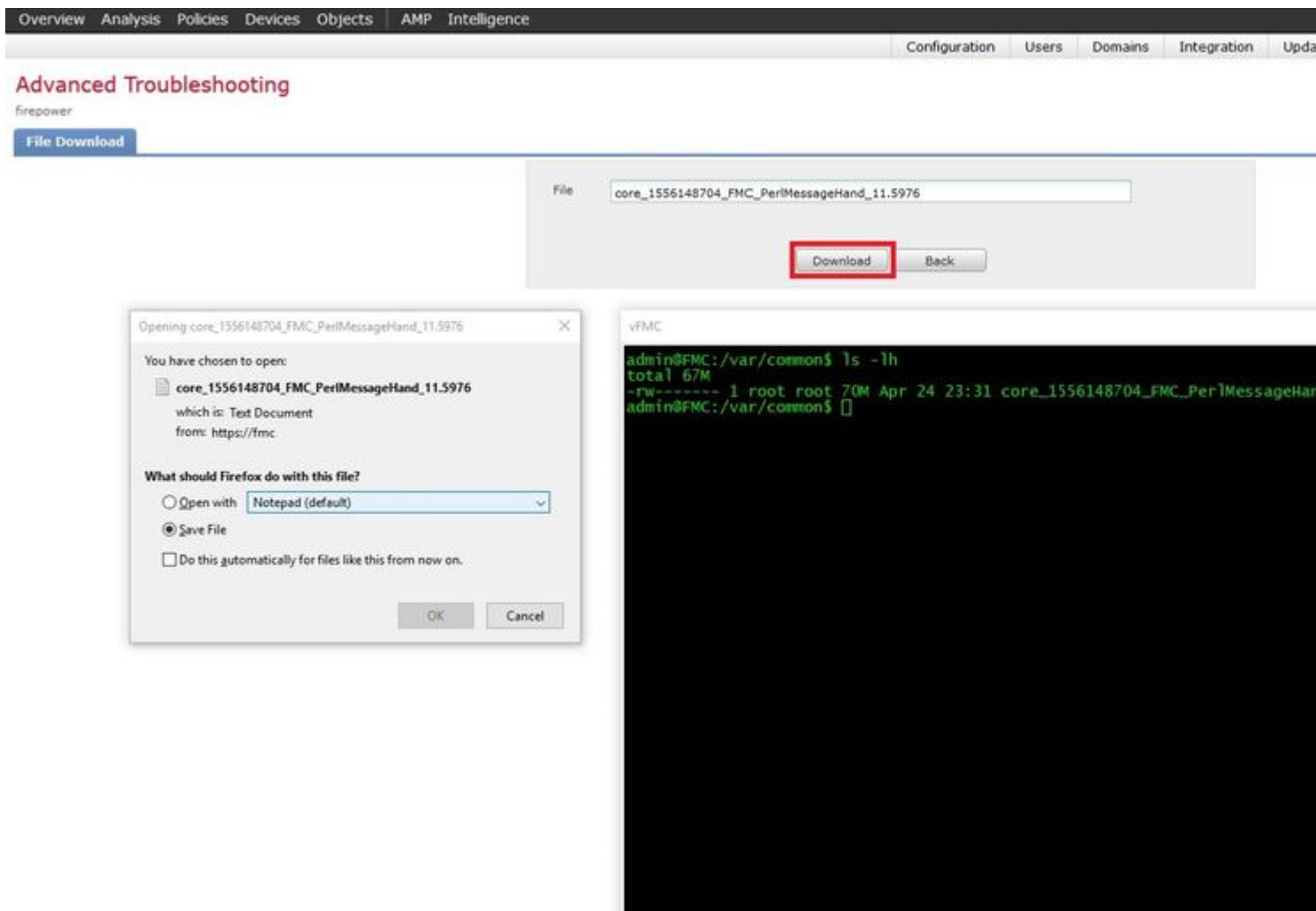

#### Sobre esta tradução

A Cisco traduziu este documento com a ajuda de tecnologias de tradução automática e humana para oferecer conteúdo de suporte aos seus usuários no seu próprio idioma, independentemente da localização.

Observe que mesmo a melhor tradução automática não será tão precisa quanto as realizadas por um tradutor profissional.

A Cisco Systems, Inc. não se responsabiliza pela precisão destas traduções e recomenda que o documento original em inglês (link fornecido) seja sempre consultado.